## Rilevazione Presenze in Aula Guida per il Docente

Il sistema di rilevazione della frequenza degli studenti in aula consente al docente di salvare all'interno del registro delle attività didattiche le informazioni legate alla presenza giornaliera di ciascuno studente alle lezioni.

Lo studente, per poter confermare la propria presenza durante la lezione, mediante l'App MyUnipa, DEVE digitare un codice temporaneo (OTP) comunicato dal docente durante la lezione. Tale codice va digitato entro un lasso di tempo stabilito dal docente stesso.

I prerequisiti per un corretto funzionamento del sistema sono i seguenti:

- 1) il calendario delle lezioni sia stato correttamente configurato a sistema mediante le funzionalità rese disponibili alle segreterie didattiche (gestione aule e lezioni da OFFWEB).
- 2) gli studenti si siano preventivamente iscritti alle lezioni tenute dal docente tramite l'app MyUnipa o mediante il Portale Studenti.

Per poter registrare la presenza giornaliera degli studenti il docente deve operare come segue:

- 1) accedere al Portale della Didattica [\(https://docenti.unipa.it\)](https://docenti.unipa.it/);
- 2) accedere al Registro Attività didattiche, selezionare l'anno accademico e l'insegnamento e premere il tasto MOSTRA GIORNATE, così come in figura:

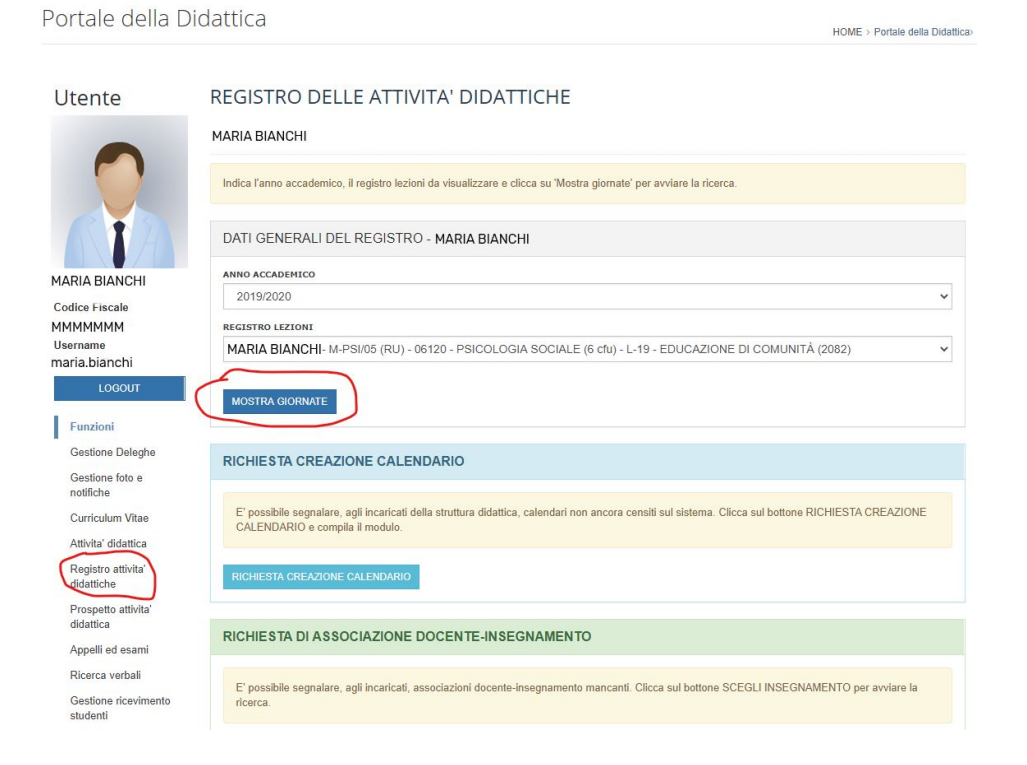

3) premere il tasto PRESENZE in corrispondenza della giornata per la quale si intende rilevare la presenza.

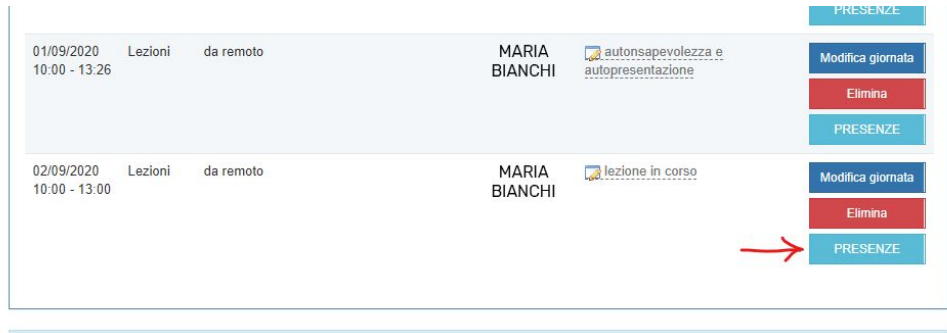

4) premere il tasto GENERA NUOVA OTP avendo preventivamente selezionato la durata dell'OTP da generare.

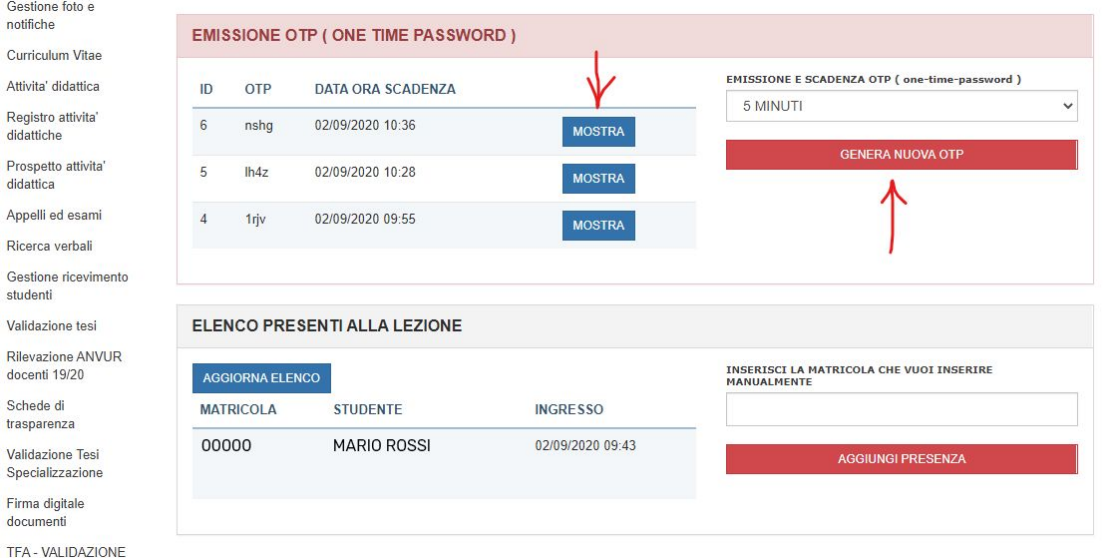

5) premendo il tasto MOSTRA sarà possibile visualizzare in modalità ingrandita il codice OTP generato in modo da poterlo eventualmente proiettare in Aula.

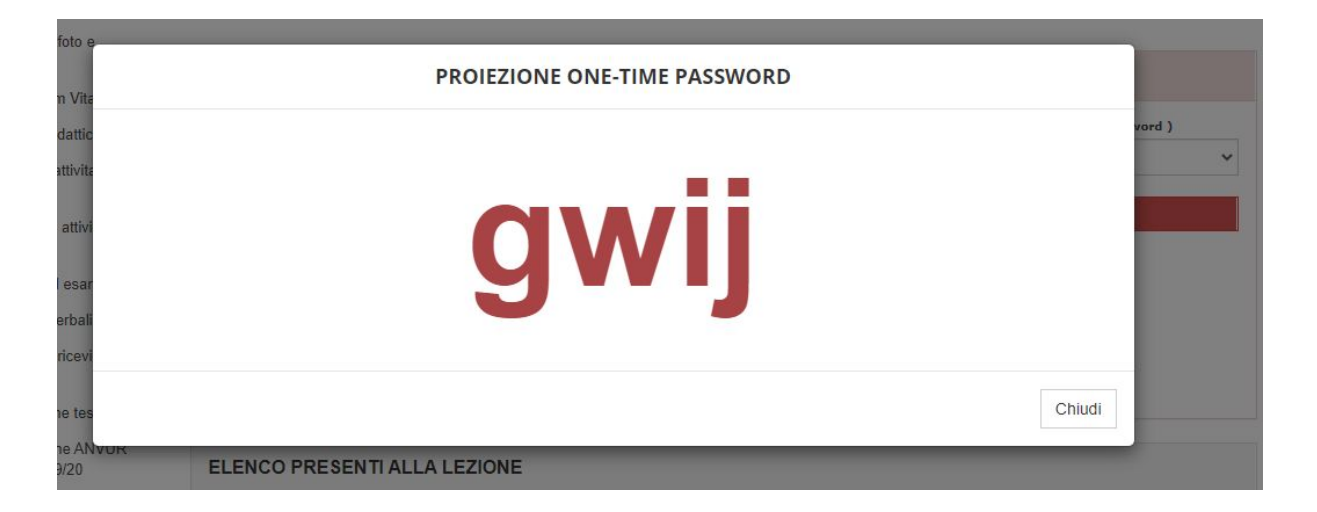

Una volta comunicato il codice OTP generato, gli studenti dovranno digitarlo, entro il lasso di tempo specificato dalla durata di validità dello stesso, tramite l'apposita funzionalità presente nell'App MyUNIPA.

Qualora uno o più studenti siano impossibilitati ad utilizzare il cellulare il docente potrà procedere all'**inserimento manuale** della presenza in aula specificando nell'apposito campo la matricola dello studente e premendo il tasto AGGIUNGI PRESENZA così come mostrato in figura.

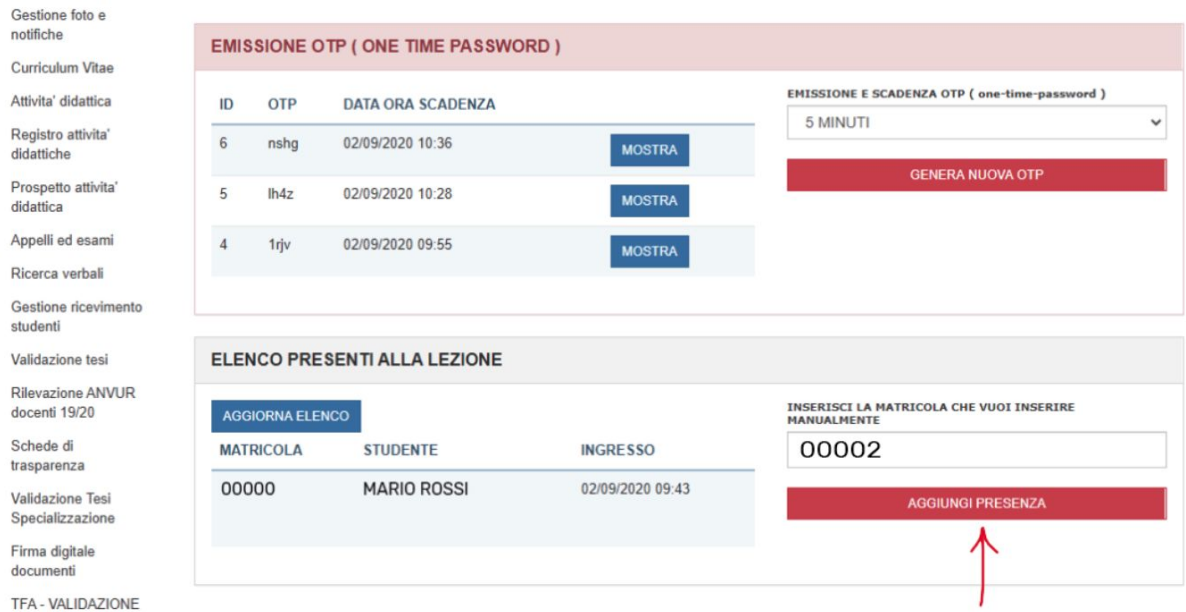

Il docente potrà visionare dall'apposito elenco gli studenti che hanno dichiarato la presenza. Per aggiornare l'elenco sarà sufficiente premere il tasto AGGIORNA ELENCO.